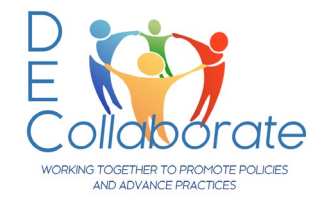

# *Using DEC Collaborate*

Need assistance? Contact Diana Stanfill at [diana@dec-sped.org](mailto:diana@dec-sped.org)

## **Not a DEC member? START HERE Create an Account**

Create an account at: <https://cec1785.wufoo.com/forms/z13h0ivk1gr48q6/>

- 1. After the account is active and synced with DEC Collaborate, you will receive an email confirmation.
- 2. The account will be stored in CEC's database. You may retrieve your password using the *Can't access your account?* link here:<https://info.exceptionalchildren.org/>or contact Member Services at 888-232-7733 o[r service@cec.sped.org](mailto:service@cec.sped.org)

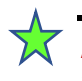

## **A DEC member? START HERE Sign In**

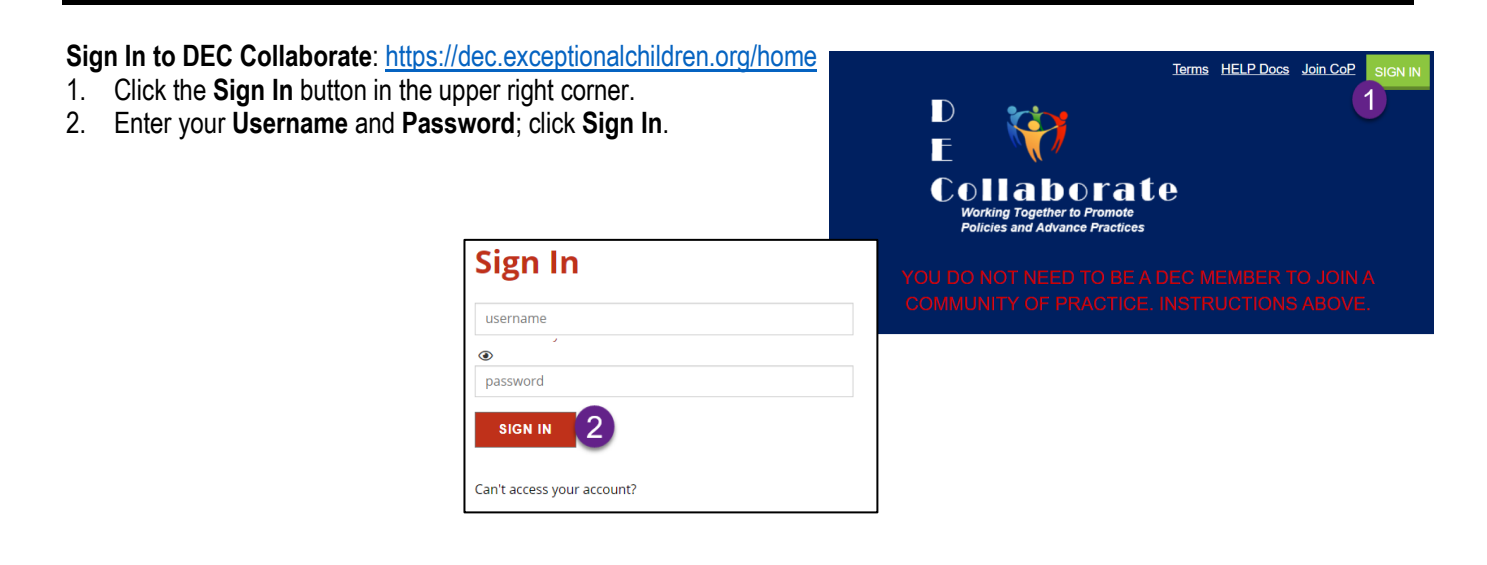

### **Join a Community of Practice (CoP**)

- 1. Click the **Communities** dropdown menu and select **All Communities**.
- 2. Narrow the choices by selecting CoP in the first search box.

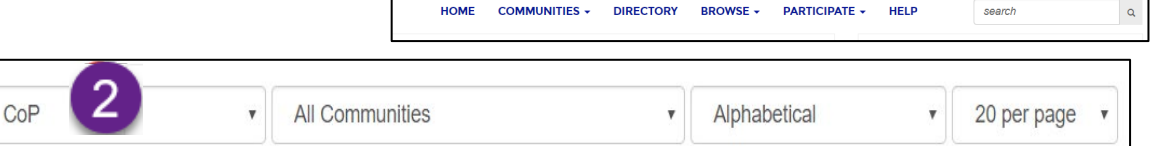

1

- 3. Locate the CoP you want to become a member of and click **Join** (you already belong to the CoPs that do not have a **Join** icon).
- 4. Select how to receive messages from this CoP. Your choice does not affect the other CoPs you belong to.
- 5. Click **Yes Join the Community**
- 6. A second pop-up dialog box will appear. Choose Yes, Navigate to the Community, or click Close.

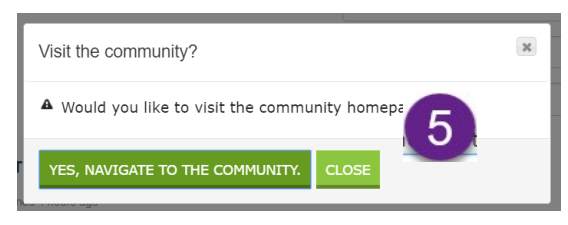

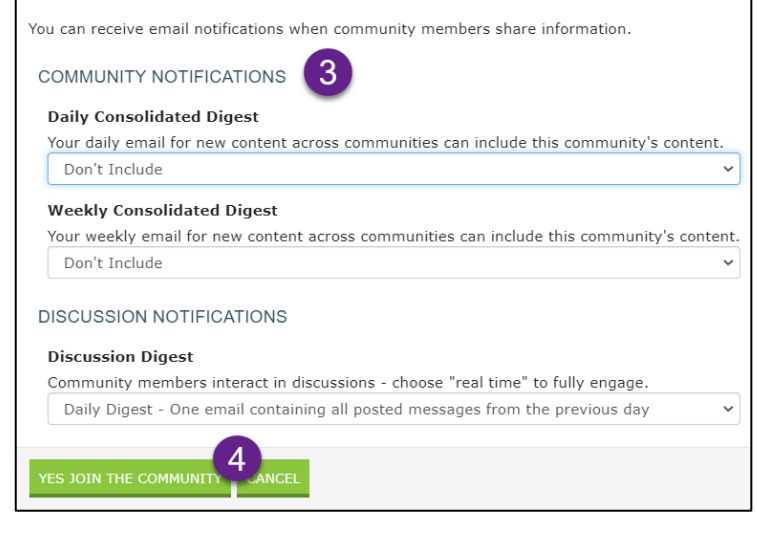

#### **Change Privacy Settings & Email/Community Notifications**

- 1. Access your profile by clicking the dropdown arrow next to your picture in the upper right corner of any page and select **Profile.**
- 2. Click the **My Account** dropdown menu to:

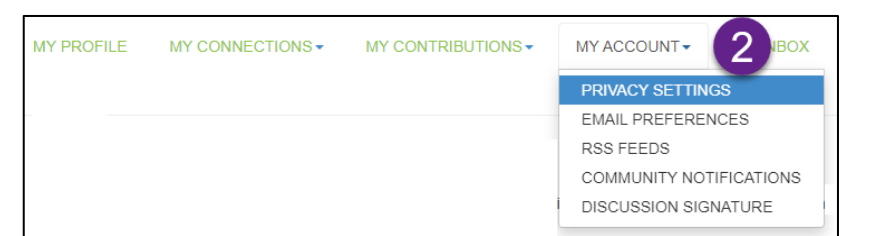

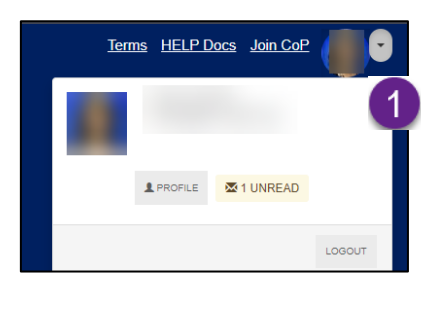

- Change your **Privacy Settings** determine what personal information others can see.
- Edit your **Email Preferences** change the email address the DEC Collaborate emails are sent to.
- Change the **Community Notifications** update how notifications are sent from the individual CoPs you belong to.
- $\checkmark$  Real Time receive one email for each message.
- $\checkmark$  Daily Digest one email containing all posted messages from the previous day.
- $\checkmark$  No email receive zero emails for the CoP.
- Consolidated Weekly Digest receive one email containing all posted messages from the previous week.

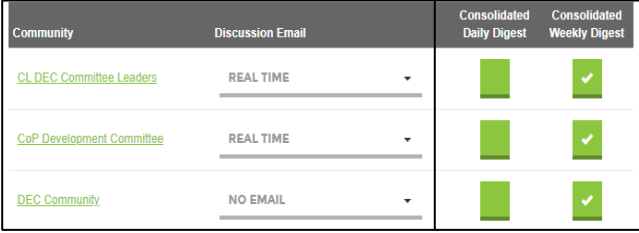

#### **Discussions (forum, discussion board)**

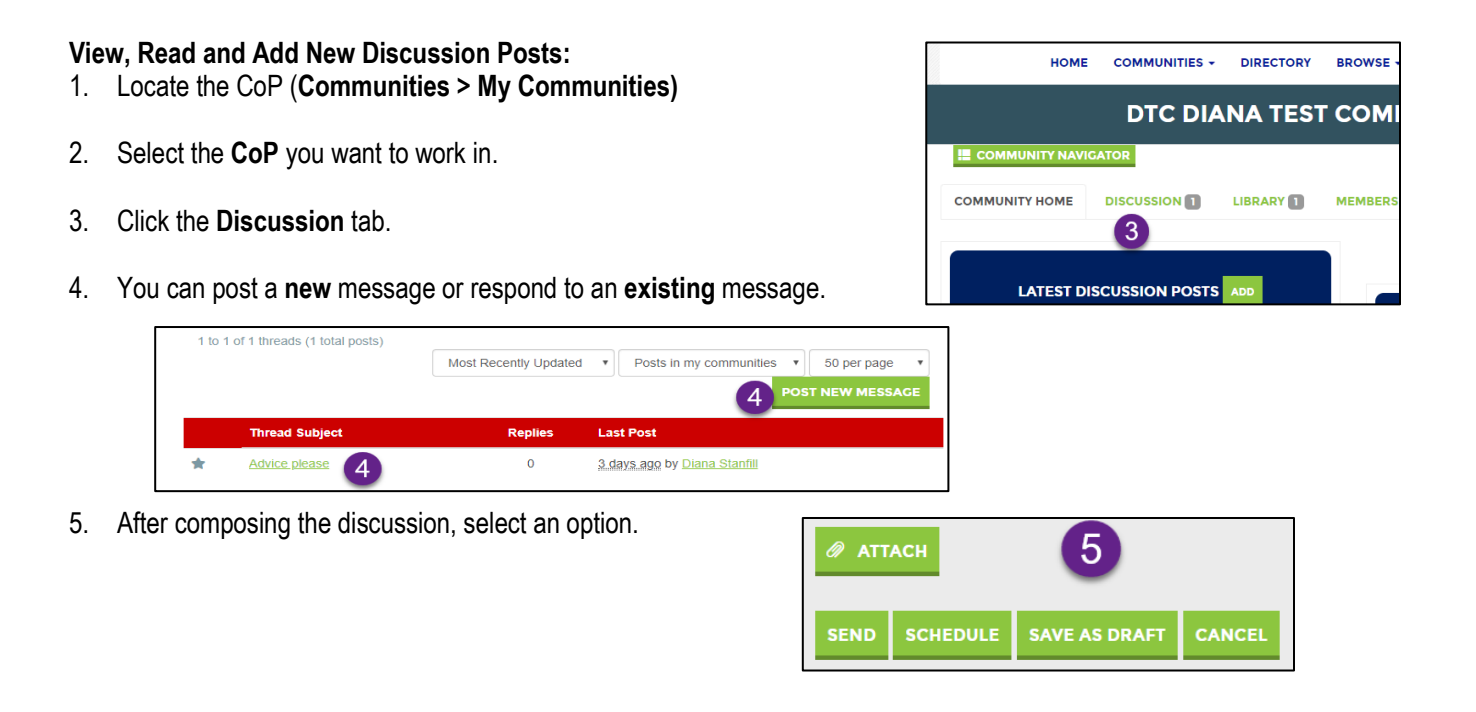

**Library** 

IMPORTANT: Only CoP or Community Admins can create new folders/subfolders.

#### **View Folder Contents**

- 1. Locate the CoP (**Communities > My Communities**)
- 2. Select the **CoP** to work in.
- 3. Click the **Library** tab in the Navigation Bar.
- 4. Locate a **Folder** in the left side pane and click on it (click the arrow to the left to view subfolders).
- 5. The **Folder Contents** will show in the right side pane.

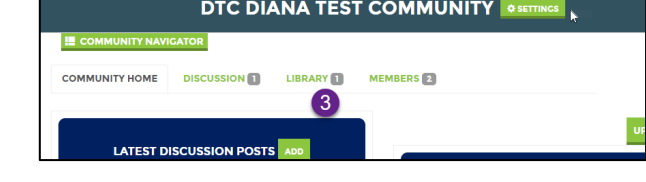

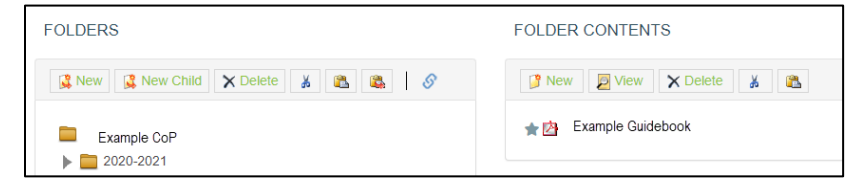

- 6. Select a file and click **View**.
- 7. A window will open. You must **Download** the document; viewing the document is possible.

#### **Upload Folder Contents**

- 1. Locate the CoP (**Communities > My Communities**)
- 2. Select the **CoP** you want to work in.
- 3. Click the **Library** icon in the Navigation Bar.
- 4. Locate the **Folder** in the left side pane and click on it (click the arrow to the left to view subfolders).
- 5. Click the **Create New Library Entry**
- 6. An **Add to a Library** window will open.
- 7. **Title** the document.
- 8. A **Description** is optional.
- 9. Scroll to the bottom of the screen and click the **[Entry Type]** icon and select the type of material you will be uploading. Most of the files will be **Standard File Upload (**Word, Excel, images, audio, and video files.
- 10. Click **Next**
- 11. Select **Choose and Upload** and navigate to and select the file(s) to upload**.**
- 12. Click **Finish.**
- 13. Click **Back to Library** at the top-left of the screen to

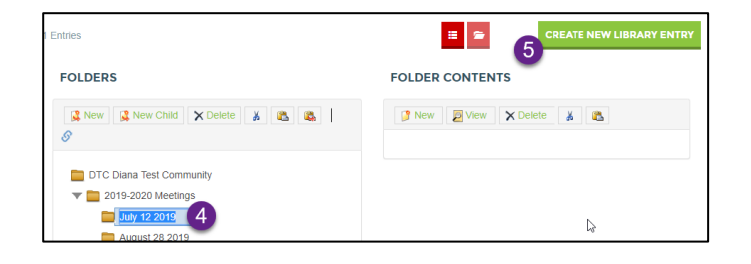

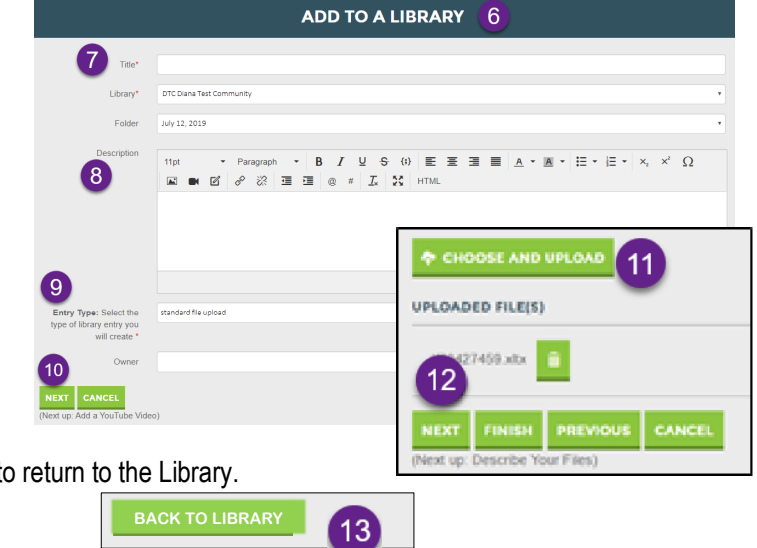

**Delete Folder Content** (members can only delete their own materials; CoP Admins can delete any resource).

- 1. Locate the CoP (**Communities > My Communities**)
- 2. Select the **CoP** you want to work in.
- 3. Click the **Library** icon in the Navigation Bar.
- 4. Locate and click on the **Folder** in the left side pane containing the item to be deleted. (Click the arrow to the left to view subfolders.)
- 5. Click on the **item** in the right side pane and click **View**
- 6. A window will open. Click the **Actions down arrow** and select **Delete**
- 7. Click **YES** to complete the delete.